## Honors Math 3 Notes #:

## Section 5.8: Polynomial Models in the Real World Objective: How to create a scatter plot on the TI-83 Plus graphing calculator

- 1. Turn Diagnostics On:  $2<sup>nd</sup>$  0, scroll down to Diagnostics On, push enter.
- 2. Press **Y=**, and clear out any equations that are already entered in the calculator.
- 3. Press  $2<sup>nd</sup>$ , + (or **MEM**), 4, **ENTER**. The home screen should say "ClrAllLists DONE."
- 4. Press **STAT**, and then **ENTER**. This is where you enter your information for the scatter plot.
- 5. Use the arrows to get to **L1**, the dotted line under L1 should be highlighted. Enter the first row or column of information, pressing **ENTER** after each of the entries.
- 6. Similarly, use the arrows to get to **L2**, again the dotted line under L2 should be highlighted, and enter the second row or column of information, pressing **ENTER** after each of the entries.
- 7. Once the entries are entered, press  $2<sup>nd</sup>$ , **MODE** (or QUIT).
- 8. Press the **Y=** button. Use the **up** arrow to get to **PLOT1**. Press **ENTER** to highlight **PLOT1**. This allows your scatter plot to show up on your screen.
- 9. Press **ZOOM**, then 9. This is your scatter plot for the information that you entered.
- 10.Press **2 nd**, then **MODE** (or QUIT).
- 11.Press **STAT**, use the arrows to highlight **CALC**, then choose the appropriate regression type (4: LinReg, 5: QuadReg, 6:CubicReg). Press **ENTER**.
- 12. To get the equation into your  $y =$ , press the  $y =$  button. Then press **VARS**, 5: **STATISTICS,** right arrow twice to **EQ,** choose **1: RegEQ.**
- 13.Press GRAPH and you will see your scatter plot with the best-fitting line drawn as well.

### To predict a missing or future value

- 1) Press  $2^{nd}$  **Window**.
- 2) Go to **TblStart =** and type in the value that you are predicting for.
- 3) Press **2 nd Graph**. Your solution will be the y value in the first row!

## To clear each list

- 1) Press **STAT**, 1: **EDIT**.
- 2) Press the up arrow to **L1** and push **CLEAR**.
- 3) Press the up arrow to **L2** and push **CLEAR**.

 $L1 =$  top row, left column, or x-values

 $L2 =$  bottom row, right column, or y-values

## \*FOR PROBLEMS WITH 4 DIGIT YEARS, CHANGE THE FIRST VALUE TO 0. MAKE THE REST OF THEM BE THE NUMBER OF YEARS FROM WHEN YOU STARTED.

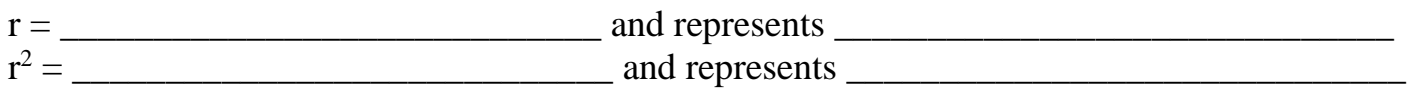

# Honors Math 3<br>Section 5.8: Polynomial Models in the Real World – Objective: Section 5.8: Polynomial Models in the Real World

Example 1) Find a polynomial function whose graph passes through the set of points (-2, -4) and (8, 1) Linear:

 $r^2$ 

Quadratic:

 $r^2$ 

Cubic:

 $r^2$ 

Quartic:

 $r^2$ 

Circle the equation that had the highest  $r^2$ !

Example 2) Find a polynomial function whose graph passes through the set of points (-1, 8), (5, -4), and (7, 8) Linear:

\_\_\_\_\_\_\_\_\_\_\_\_\_\_\_\_\_\_\_\_\_\_\_\_\_\_\_\_\_\_\_\_\_\_\_\_\_\_\_\_\_\_\_\_\_\_\_\_\_\_\_\_\_\_\_\_\_\_\_\_\_\_\_\_\_\_\_\_\_\_\_\_\_\_\_\_\_\_\_\_\_\_\_\_\_\_

 $r^2$ 

Quadratic:

 $r^2$ 

Cubic:

 $r^2$ 

Quartic:

 $r^2$ 

Circle the equation that had the highest  $r^2$ !

## Honors Math 3 Notes #:

#### Section 5.8: Polynomial Models in the Real World Objective:

Example 3) Find a cubic and a quartic model for each set of values. Explain why one models the data better.

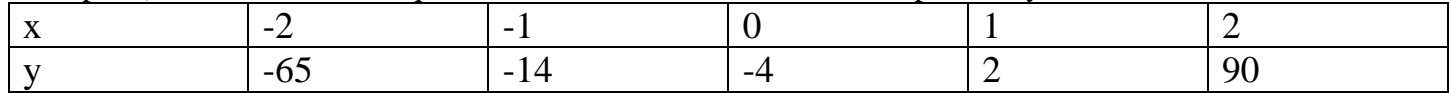

Cubic:

 $r^2$ 

Quartic:

 $r^2$ 

### Circle the equation that had the highest r2!

Example 4) Find a polynomial function whose graph passes through the points: (-3, -50), (-2, -4), (-1, 10), (0, 7), and (2, -23) Cubic:

 $r^2$ 

Quartic:

 $r^2$ 

### Circle the equation that had the highest r2!

Example 5) The table below shows the percentage of the U.S. labor force in unions for selected years between1955 and 2005.

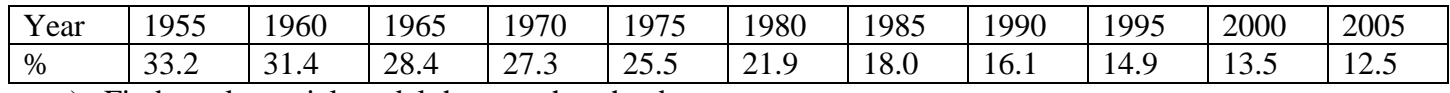

a) Find a polynomial model that matches the data. Linear:

 $r^2$ 

Quadratic:

 $r^2$ 

Cubic:

 $r^2$ 

Quartic:

 $r^2$ 

b) Use the model that you found to predict the percent of the labor force in the unions in the year 2020.